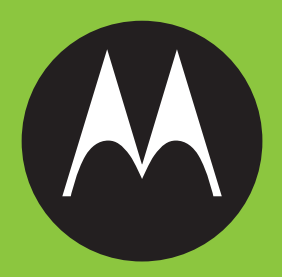

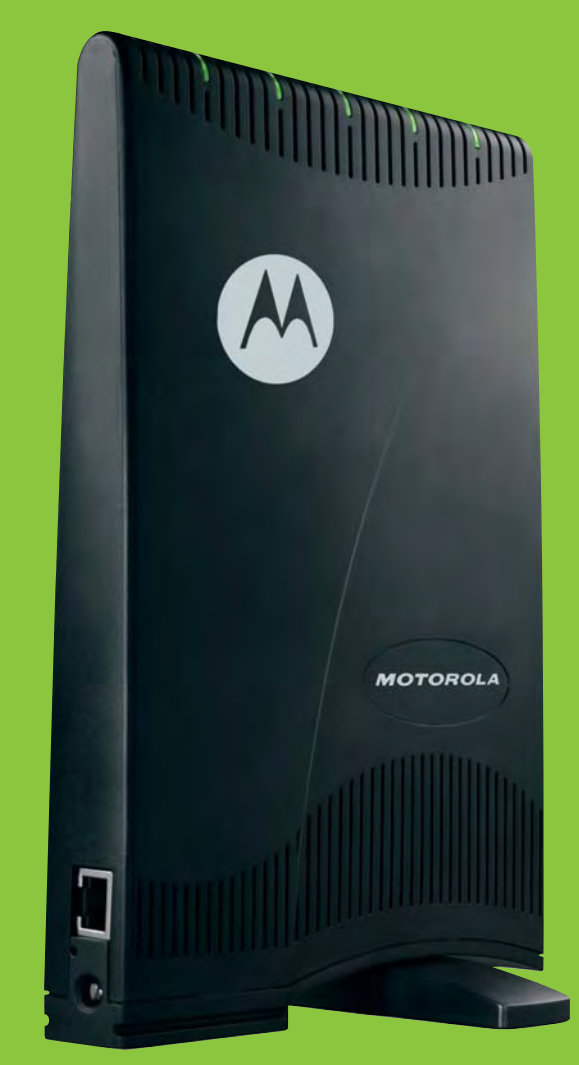

CPE*i* 150 Series

*User Manual*

# **Contents**

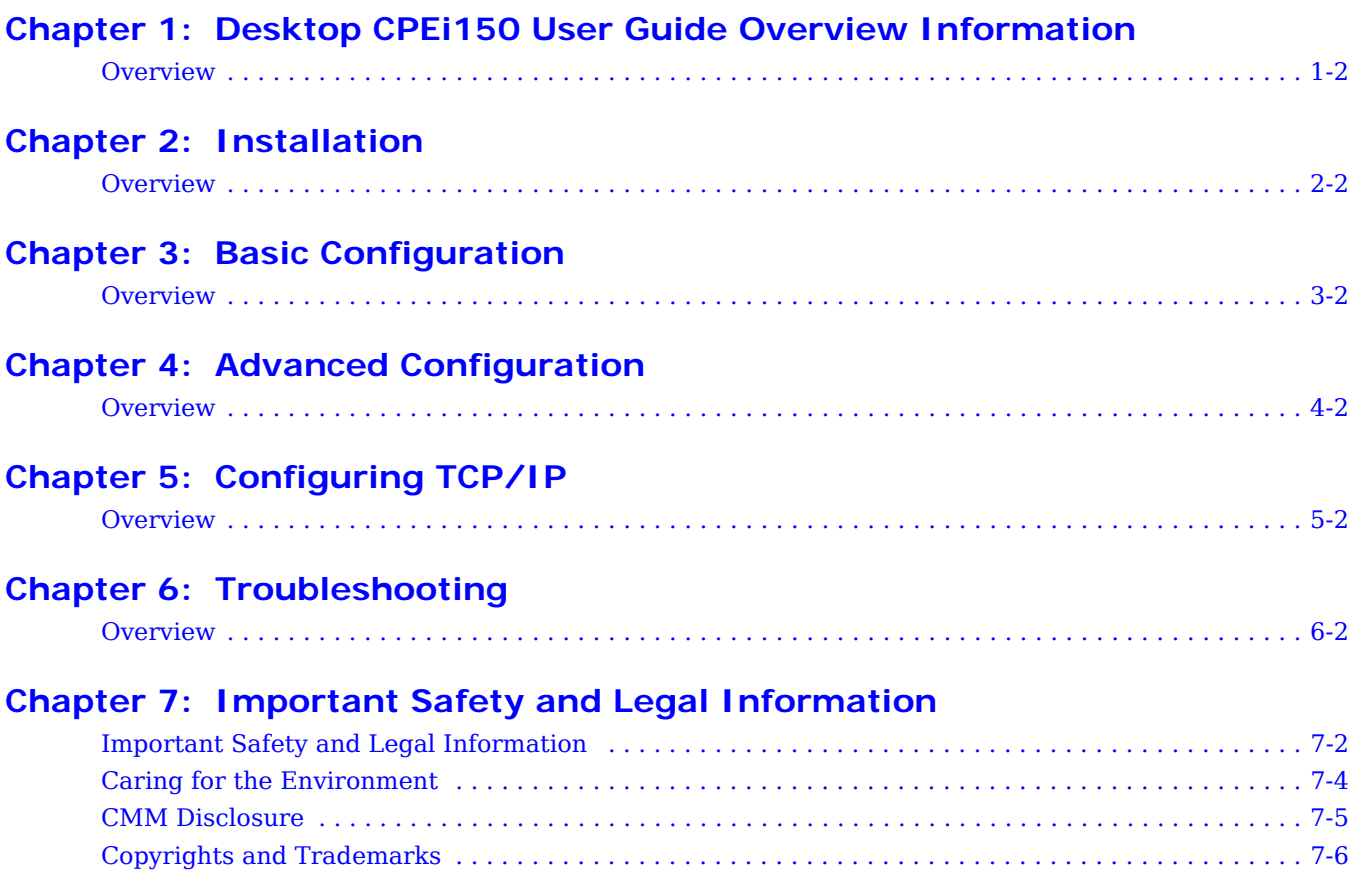

**1**

# **Chapter 1: Desktop CPEi150 User Guide Overview Information**

# <span id="page-4-0"></span>**Overview**

Thank you for purchasing the Motorola CPE Indoor (CPEi) 150 desktop device. The Desktop CPE allows you to connect to the wireless world easily and seamlessly without complicated installation and setup procedures.

The Desktop CPE device provides the user:

- Convenience with easy plug and play functionality. Flexible connectivity. Compact design.
- Performance dual integrated antennas, optimized for rich indoor multipath environments. Best in Class Radio Performance. Reliable indoor coverage. High throughput.
- Control remote management capability allows easy detection and authentication once the unit is setup. Robust security.

#### **Figure 1-1:** CPEi150 Unit

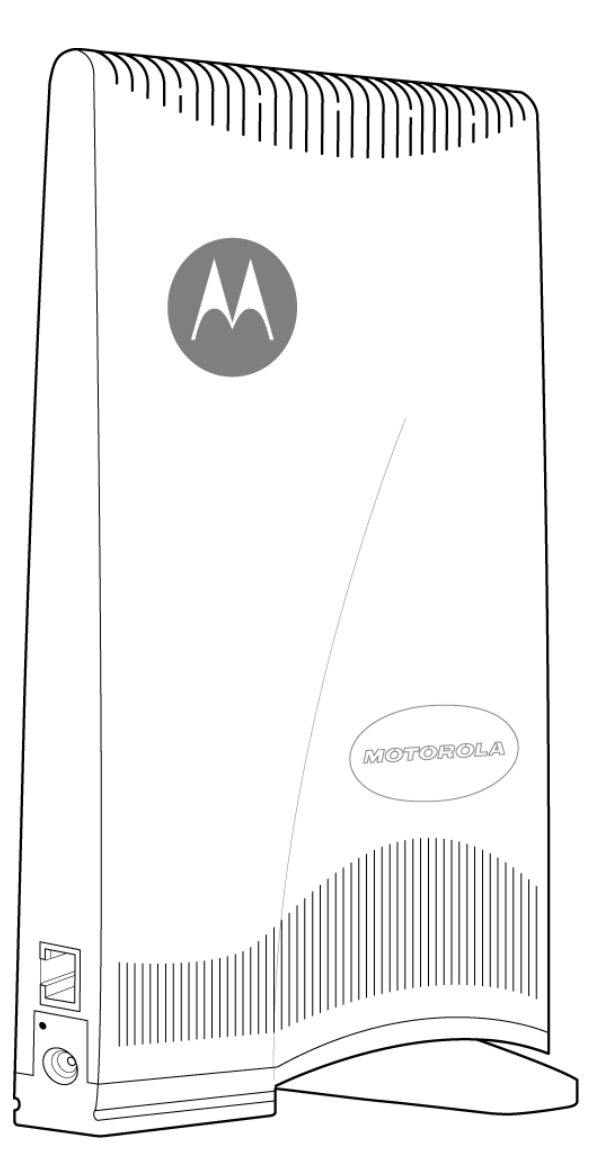

This product is subject to change. Not all features described in this WiMAX CPEi150 User's Guide are available on all models.

For the most recent documentation, visit the Product Documentation page on www.motorola.com.

#### **Powerful Features in a Single Unit**

The CPE device provides the following features:

- WiMAX Authentication
- WAN DHCP Client
- LAN DHCP Server
- Router Functions
- Firewall Protection
- Port Forwarding

#### **Front of CPE**

The CPE unit contains an LED indicator at the top of the unit. The LEDs provide the status of the unit and signal strength for easy adjustment during setup.

#### **Table 1-1** LED Indicator Interface

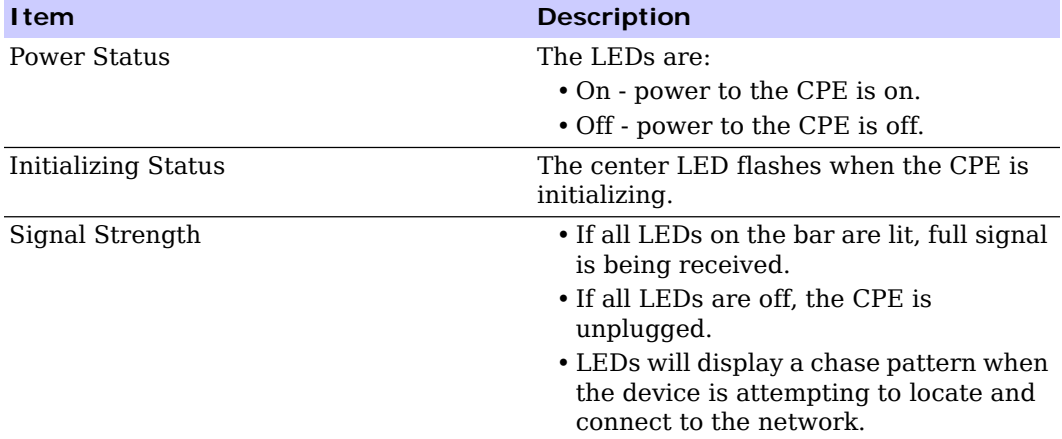

# **A** NOTE

There is no reset button on this CPE unit. If you want to reset the CPE, pull out the power cord and plug it in again.

### **Side Panel**

The side panel of the unit contains the Ethernet Port, the Power Connection Port, and a Ethernet Port LED.

#### **Figure 1-2:** CPEi150 Side Panel

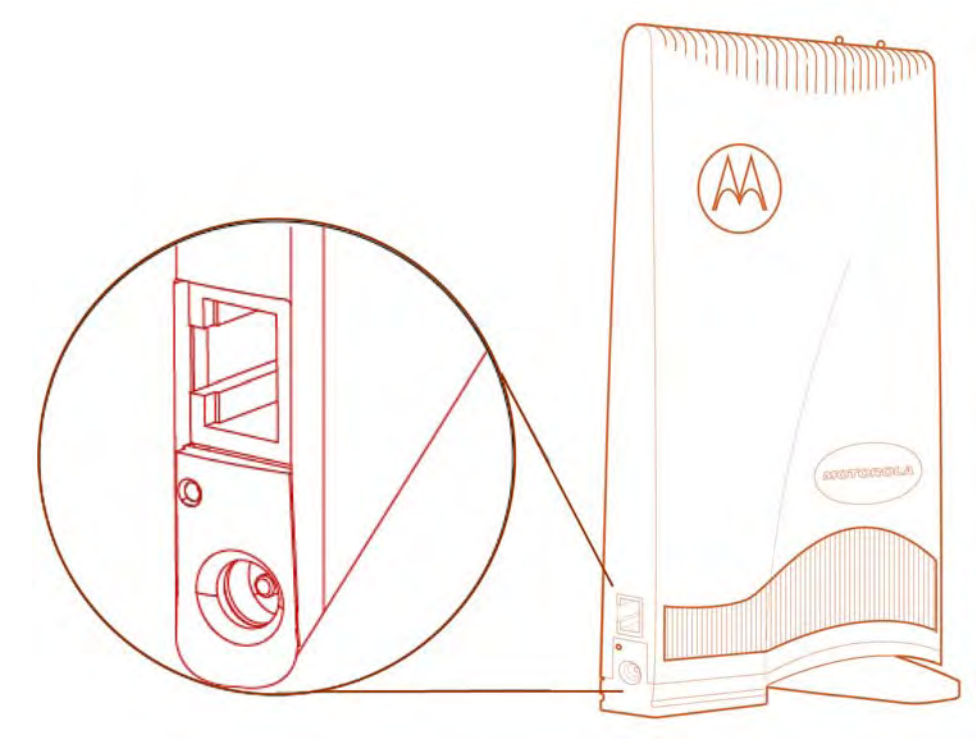

#### **Table 1-2** Port Descriptions

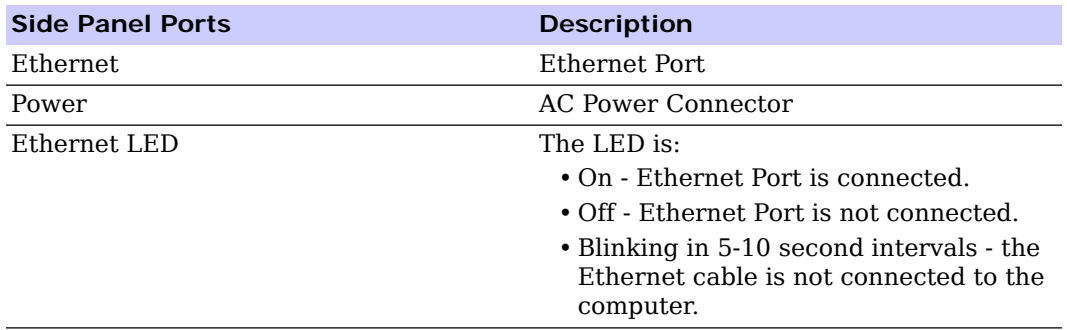

# **Operating Information**

Operating temperature for this unit is  $0.40^{\circ}$ C (32-104<sup>0</sup>F)

AC Power Rating for this unit is:

•  $110 \sim 240$  AC

**Chapter 2**

# <span id="page-7-0"></span>**Chapter 2: Installation**

**68P09291A19-C 2-1 APR 2009**

# <span id="page-8-0"></span>**Overview**

To connect the CPEi150, you need to review the following sections:

- What's in the box?
- Easy Setup

#### **What's in the Box?**

Before you begin installation, check that you have received the following items with your CPE:

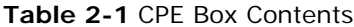

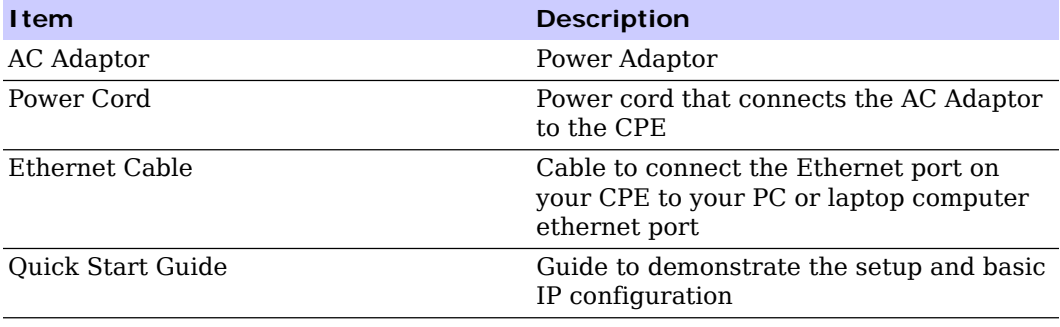

## **Easy Setup**

Perform the following tasks before attaching the power cord or powering up the unit:

- Rotate the base of the CPE to be in a perpendicular position.
- Connect one end of the Ethernet cable to the Ethernet port of the CPE. Stand the CPE vertically on a flat surface.
- Connect the other end of the same Ethernet cable to an Ethernet port on your PC or laptop computer.
- Connect the power cord and the power adapter together.
- Plug the power adapter into an AC power outlet.
- The CPE will automatically turn on.
- Connect the power adapter to the power connector on the side of the unit.

# **A** NOTE

Do NOT mount the CPE unit horizontally and do NOT block the air ventilation holes at the top of the unit.

## **Before You Begin Configuration**

Some settings on your computer must be verified or changed to ensure that your computer configuration can support the Desktop CPE.

- Call your service provider to confirm that your service provider has registered your unit.
- Verify that the IP address and DNS settings are automatically generated in your Local Area connection of your Internet Protocol (TCP/IP) properties. Refer to the chapter titled "Configuring TCP/IP" for information on how to do this.
- Ensure you know which protocol you will need to enter in the Setup Wizard procedure. This will either be EAP-TLS or EAP-TTLS. If EAP-TTLS is to be used, your service provider will provide you a Username and Password.

### **User Interface Overview**

A web based Graphical User Interface (GUI) is used to configure the features of the CPE.

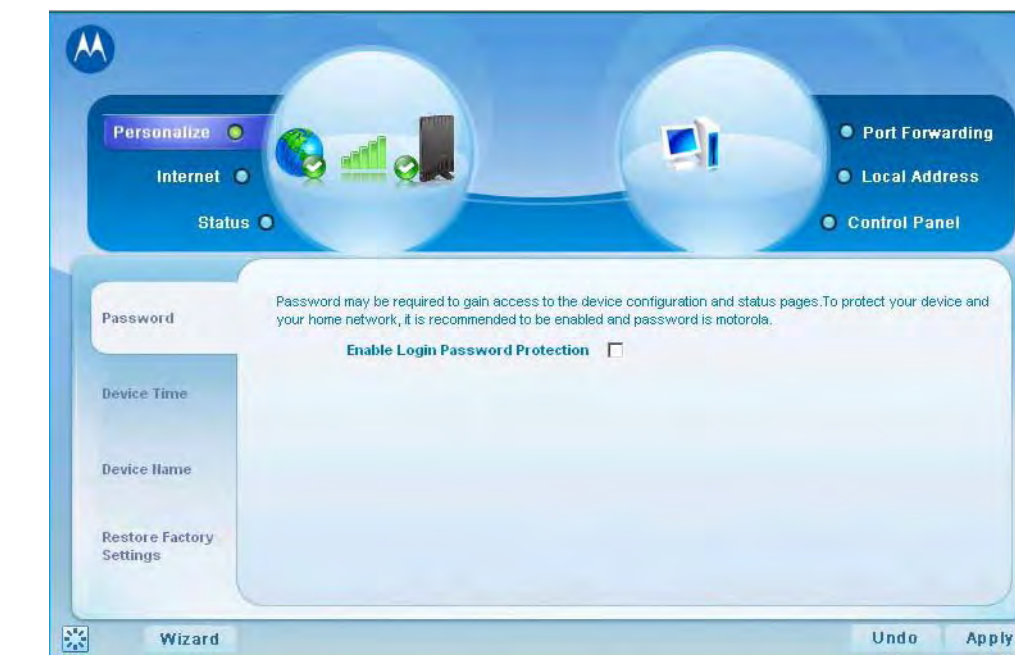

**Figure 2-1:** Main Menu Sample

There are six main menus in the GUI:

**Table 2-2** Menu Description

| <b>Menu Tab</b> | <b>Description</b>                                                                                                    |  |  |  |  |
|-----------------|----------------------------------------------------------------------------------------------------|--|--|--|--|
| Personalize     | Use this menu to set up your password,<br>device time and device name. You can also<br>abandon your personal settings by<br>clicking "Restore Factory Settings".                                                                    |  |  |  |  |
| Internet        | Use this menu to configure internet<br>connection settings, including<br>Authentication, Protocol, Firewall, and<br>Dynamic DSN.                                                                                                    |  |  |  |  |
| Status          | Use this menu to display network status,<br>including WiMAX, Internet, LAN, and<br>Device Information.                                                                                                    |  |  |  |  |
| Port Forwarding | Use this menu to enable Universal Plug<br>and Play (UPnP) Internet Gateway Device<br>(IGD) profile to allow certain Windows<br>applications to setup the port forwarding<br>rule dynamically when NAT is enabled on<br>this device. |  |  |  |  |
| Local Address   | Use this menu to display the IP Address<br>and netmask address in the local network.                                                                                                    |  |  |  |  |
| Control Panel   | Use this menu to manage the device<br>software.                                                                                                    |  |  |  |  |

The following buttons appear at the bottom of each configuration page:

**Table 2-3** Button Descriptions

| <b>Button</b> | <b>Function</b>                                                                                                    |
|---------------|----------------------------------------------------------------------------------------------------|
| Apply         | Saves your changes. If you restart your<br>CPE without saving your changes, all<br>changes are lost. After the device restarts,<br>the last saved configuration is used. |
| Undo          | Clears your changes on the current page<br>and returns to the main menu. Once you<br>click Apply, the Undo button will NOT<br>clear your changes.                        |
| Next.         | Confirms the current setting and moves<br>on to the next screen.                                                                                                    |
| Refresh       | Manually updates current status page.                                                                                                    |
| Auto Refresh  | Updates automatically without needing<br>you to refresh manually.                                                                                                    |
| Wizard        | Starts Setup Wizard manually if your CPE<br>did not run the setup program<br>automatically.                                                                              |

Illustrations in this manual containing an image of what you see on your computer screen are for reference purposes only. Values shown in the illustrations in this manual may be different from what you see on your computer screen.

## **Logging In to the CPE**

Use the following procedure to log into the Desktop CPE:

1. On a computer that is connected to the CPE, open a web browser. Enter the IP address: **http://192.168.15.1** into Address field in order to gain access to your CPE. If you cannot access the CPE, refer to the chapter titled: [Configuring](#page-27-1) TCP/IP for more information.

# **A** NOTE

Or in the Address or Location field, type **http://mywimax.** and press **ENTER** to display the login screen. You must include the period (.) after http://mywimax. in order to access the login screen.

- 2. The Welcome to Motorola WiMAX CPE screen will be displayed and will prompt you for a password.
- 3. In the **Password** field, type the password (default is **motorola**).
- 4. Click **Login.**
- 5. First time users will see a pop-up box that states: "The Wizard application will guide you through for the first time configuration. Click OK button to continue."
- 6. Click the **OK** button to launch the wizard application.

## **Setup Wizard and Authentication**

#### **Step 1 - Change Password**

Once you have launched the setup wizard, you will be prompted to change your password. Motorola recommends using a password to protect your home network and CPE device. Passwords are case-sensitive.

To change your password:

- Ensure the "Enable Login Password Protection" box is checked.
- Enter a New Login Password in the box. Passwords can be no more than 20 characters in length.
- Re-type your new password in the Confirm New Login Password box.
- Click **Next.**

#### **Step 2 - Device Time**

This screen allows you to set the time zone and to enable Daylight Savings Time (when applicable) for your location.

- Select the appropriate time zone for your location from the drop down box.
- Check the box called "Auto Adjust for Daylight Savings Time" if you live in a region that observes Daylight Savings Time (this box is checked by default).
- Click **Next.**

#### **Step 3 - WiMAX Security**

The WiMAX Security tab will contain your authentication method. Check with your service provider to determine if they require a user name and password for authentication purposes.

- If the Authentication Method is EAP-TLS:
	- Enter the Realm information supplied by your service provider.
	- Click the **Apply** button when finished.
- If the Authentication Method is EAP-TTLS/MS-CHAPv2:
	- Enter the User name and Password as supplied by your service provider.
	- Enter the Realm information as provided by your service provider.
	- Click the **Apply** button when finished.

#### **Congratulations! You have now completed the setup of your WiMAX connection.**

Click **OK** on the Congratulations! dialog box.

A status screen will appear showing Network status. When your CPE successfully connects to the Internet, you will see the actual link status and statistics. Note that the screen shown in this illustration is an example of the screen. Use the scroll bar on your menu screen to view all the status items that are reported by your unit.

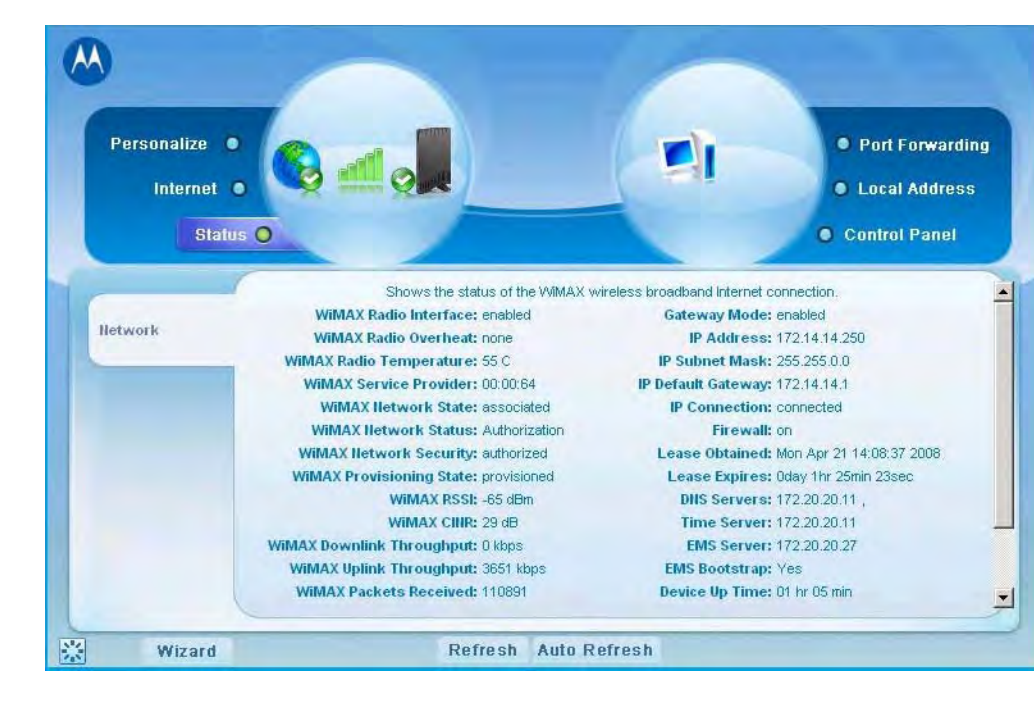

**Figure 2-2:** Status Screen

<span id="page-13-0"></span>**Chapter 3: Basic Configuration**

# <span id="page-14-0"></span>**Overview**

Once the CPE setup has been completed, you can login to your CPE from any computer on your home network by typing the device name in the address bar. The default device name is **mywimax.** or **192.168.15.1**

This section describes the PERSONALIZE, INTERNET, and STATUS Menus that are available.

#### **Personalize Menu**

The Personalize menu provides the following tabs:

- Password
- Device Time
- Device Name
- Restore Factory Settings

#### **Figure 3-1:** Personalize Menu

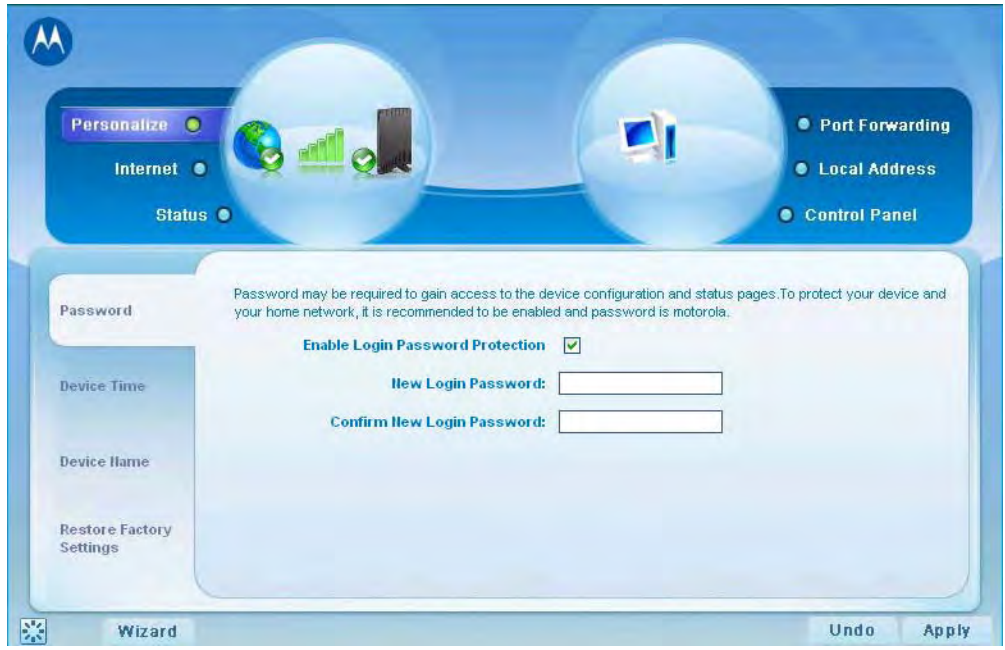

#### **Password Tab**

The password tab allows you to enable/disable password protection. You can also change your password here. Be sure to click the **Apply** button when finished.

#### **Table 3-1 Password Tab Fields**

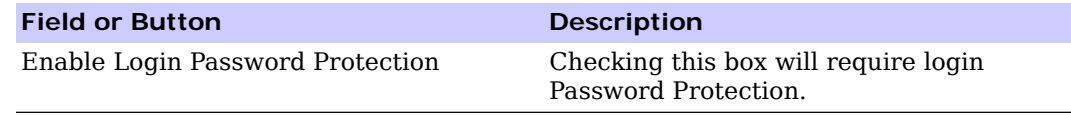

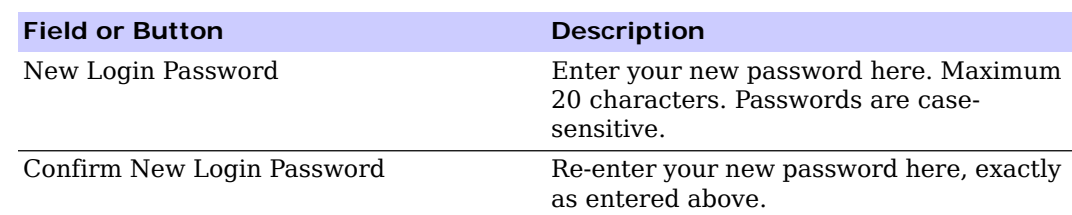

#### **Table 3-1 Password Tab Fields**

#### **Device Time Tab**

The Device Time tab allows you to establish the time zone for your location. It also allows you to automatically adjust for Daylight Savings Time if necessary. Be sure to click the **Apply** button when finished.

**Table 3-2** Device Time Tab Fields

| <b>Field or Button</b>               | <b>Description</b>                                                                         |
|--------------------------------------|--------------------------------------------------------------------------------------------|
| Current Local Time                   | Shows the current local date and time.                                                     |
| Time Zone                            | Select your local time zone from the drop<br>down box.                                     |
| Auto Adjust for Daylight Saving Time | Check this box if your location observes<br>Daylight Savings Time. (Default is<br>checked) |

### **Device Name Tab**

The Device Name tab allows you to rename your CPE device. This is the Device Name you enter on an internet browser address bar to access your CPE device. Be sure to click the **Apply** button when finished.

**Table 3-3** Device Name Tab Fields

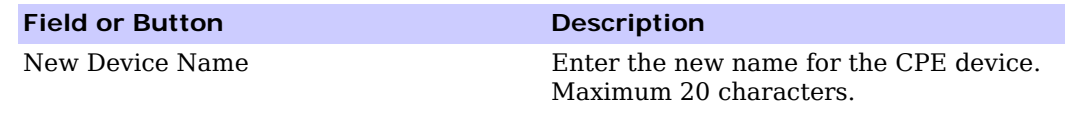

## **Restore Factory Settings Tab**

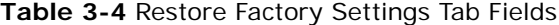

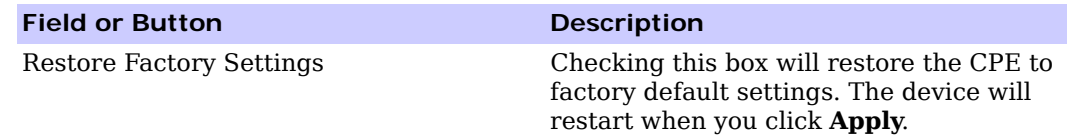

## **Internet Menu**

The Internet menu provides the following tabs:

- WiMAX Security
- Internet Protocol Tab
- Firewall
- Dynamic DNS

#### **Figure 3-2:** Internet Menu Screen

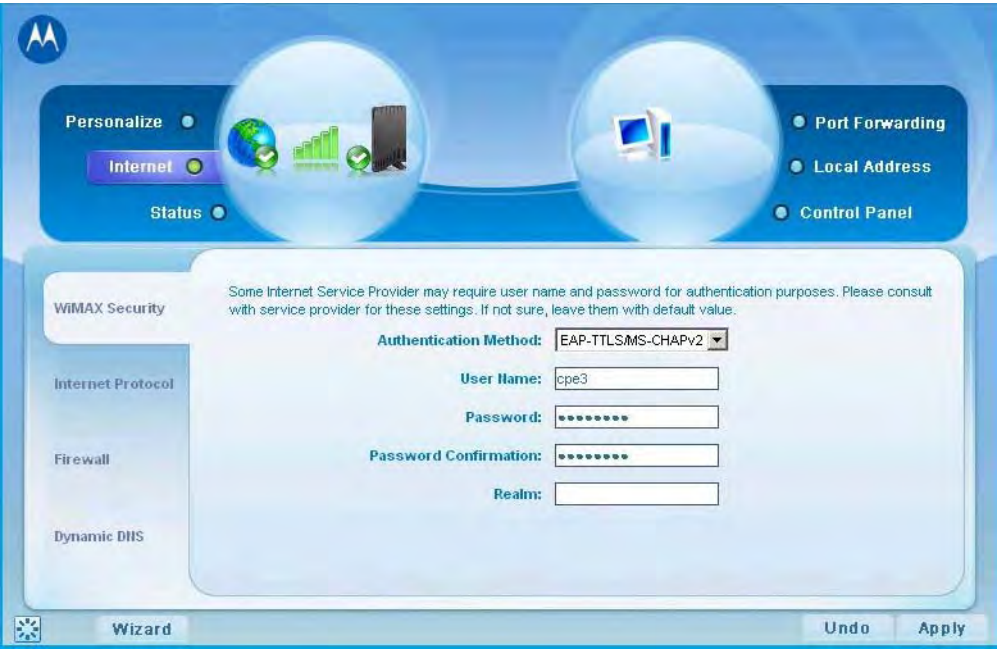

## **WiMAX Security Tab**

The WiMAX Security tab will contain your authentication method. Check with your service provider to determine if they require a user name and password for authentication purposes.

#### **Table 3-5** WiMAX Tab Fields

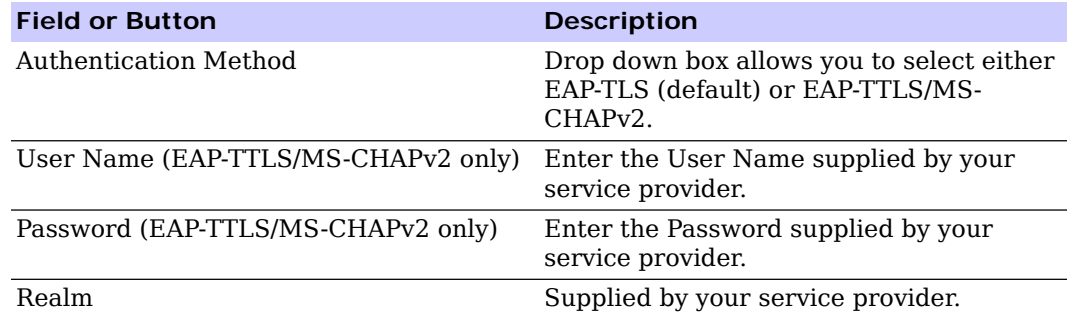

If your authentication method is EAP-TLS, then a User Name and Password are not necessary.

Click the **Apply** button.

#### **Internet Protocol Tab**

Please check with your service provider for these settings. If you are unsure of the settings, leave the default values set and click the **Apply** button.

If your service provider has instructed you to change any of these settings, be sure to click the **Apply** button when you are finished.

#### **Firewall Tab**

A firewall helps to protect your home network from unauthorized access. It will also help to manage authorized access from the internet to your CPE.

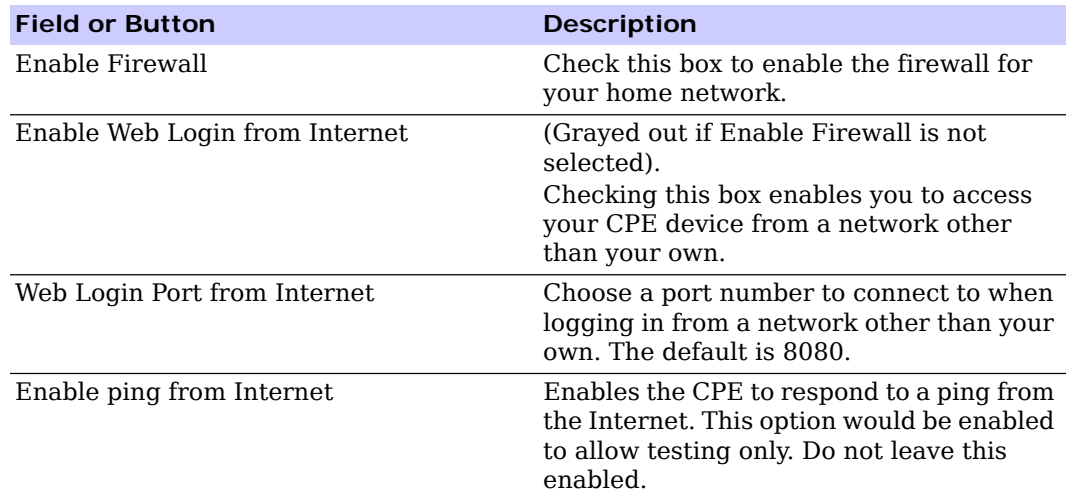

**Table 3-6** Firewall Tab Fields

The Enable Web Login from Internet and the Enable Ping from Internet options are by default turned off. This is because these options allow unknown users to access your computer via the internet, and this is not safe.

You may need to turn these options on if there is a problem with your CPE/Internet Connection. Turning these options on will allow your service provider access to your computer to troubleshoot any problems. Remember to enter the number of the port that is allowed to access your computer if these options are turned on.

Be sure to click the **Apply** button once you are finished.

#### **Dynamic DNS Tab**

Dynamic Domain Name Service (DDNS) allows a user with a non-static IP address to keep their domain name associated with an ever changing IP address. As an example, DDNS is used when you are hosting your own website.

#### **Table 3-7** Dynamic DNS Tab Fields

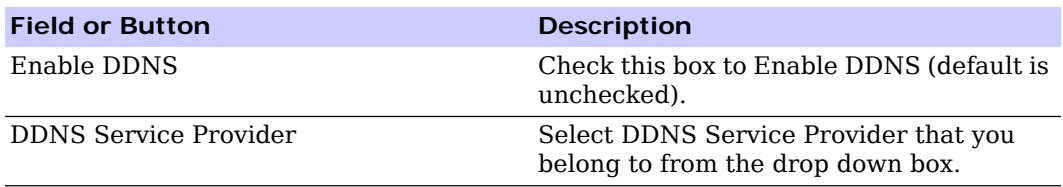

Be sure to click the **Apply** button once you are finished.

#### **Status Menu**

The Status menu provides the following tab:

• Network

**Figure 3-3:** Status Menu Screen

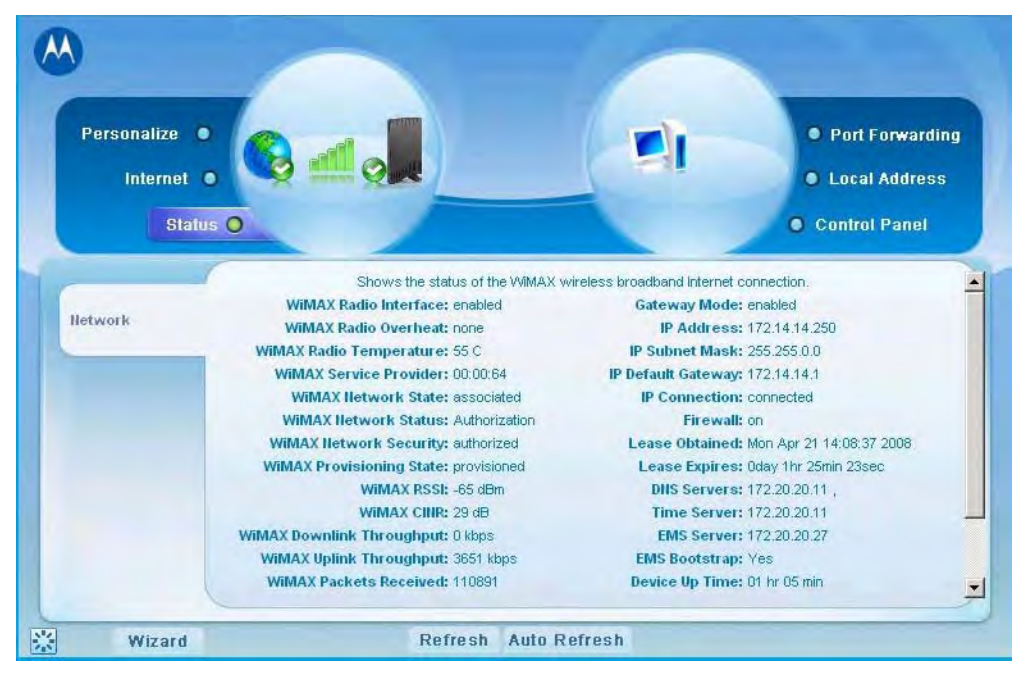

### **Network Tab**

The Network tab will provide any status associated with your WiMAX Wireless Broadband connection.

# <span id="page-19-0"></span>**Chapter 4: Advanced Configuration**

# <span id="page-20-0"></span>**Overview**

The Advanced Configuration section describes the following menus:

- Port Forwarding
- Local Address
- Control Panel

### **Port Forwarding Menu**

Port forwarding enables you to direct incoming traffic to specific LAN hosts (computers on your network) based on the protocol and port number. It is used to play Internet games or provide local services (such as web hosting) for a LAN group.

The Port Forwarding menu provides the following tabs:

- Basic
- Forwarding

#### **Figure 4-1:** Port Forwarding Menu Screen

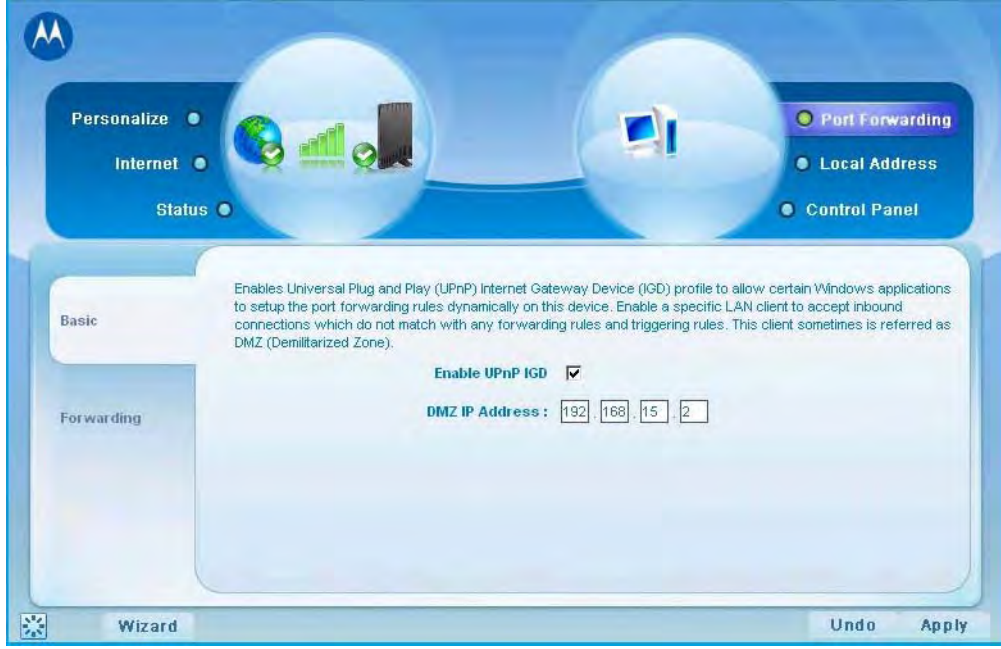

## **Basic Tab**

#### **Table 4-1** Port Forwarding Basic Tab Fields

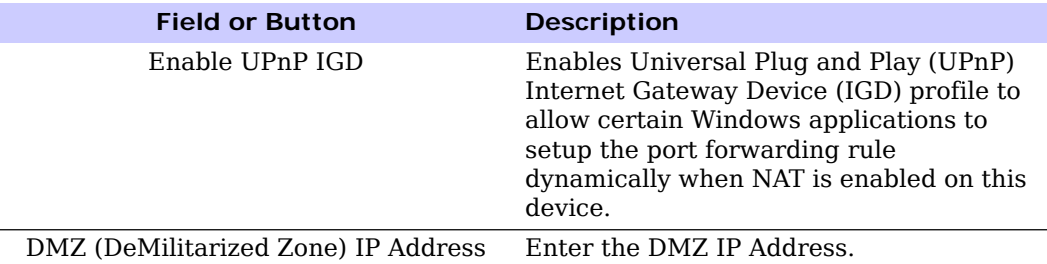

Be sure to click the **Apply** button once you have made changes.

### **Forwarding Tab**

Click on the **ADD** button to create additional Port Forwarding rules.

**Table 4-2** Port Forwarding Tab Fields

| <b>Field or Button</b> | <b>Description</b>                                                                |
|------------------------|-----------------------------------------------------------------------------------|
| Select                 | Select a box when you want to delete the<br>specific row.                         |
| Protocol               | Select TCP (Transmission Control<br>Protocol) or UDP (User Datagram<br>Protocol). |
| WAN Port Start         | Enter the beginning port range for<br>external network access.                    |
| WAN Port End           | Enter the ending port range for external<br>network access.                       |
| LAN IP Address         | Enter the IP address to host the service in<br>the dotted-decimal format.         |
| LAN Port Start         | Enter the beginning port range for<br>internal network access.                    |
| LAN Port End           | Enter the ending port range for internal<br>network access.                       |
| Enabled                | Check to enable specific port forwarding.                                         |

Be sure to click the **Apply** button once you have made changes.

### **Local Address Menu**

The Local Address menu allows you to configure your Local Area Network (LAN) connections.

The Local Address menu provides the following tabs:

- DHCP Server
- Lease Status
- Lease Reservation

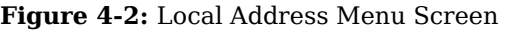

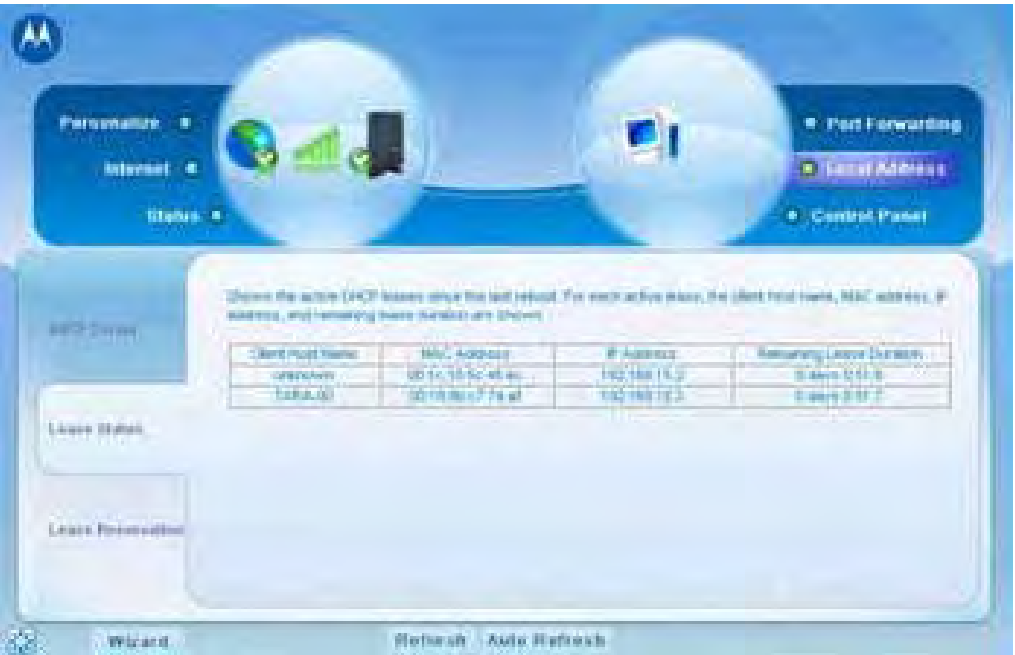

# **DHCP Server Tab**

The DHCP Server tab enables Dynamic Host Configuration Protocol (DHCP) server functionality on the LAN, allowing the router to dynamically assign lease IP addresses to clients that connect to it from the local network.

**Table 4-3** DHCP Server Tab Fields

| <b>Field or Button</b> | <b>Description</b>                                                                                                    |  |  |  |  |
|------------------------|----------------------------------------------------------------------------------------------------|--|--|--|--|
| Enable DHCP Server     | If selected, the DHCP server on the<br>gateway assigns IP addresses to the<br>computers and other hosts on your<br>network if they have DHCP enabled. By<br>default, the gateway server is enabled. If<br>there is another DHCP server running on<br>your network (on another router), you<br>must disable one of the DHCP servers.<br>If not selected, you must carefully<br>configure the IP address, Subnet Mask,<br>and DNS settings of every host on your<br>network. Do not assign the same IP<br>address to more than one host. Your<br>gateway must be on the same subnet as<br>the other hosts. |  |  |  |  |
| DHCP Server IP Address | Enter the default port forwarding LAN<br>Client IP Address.                                                                                                    |  |  |  |  |

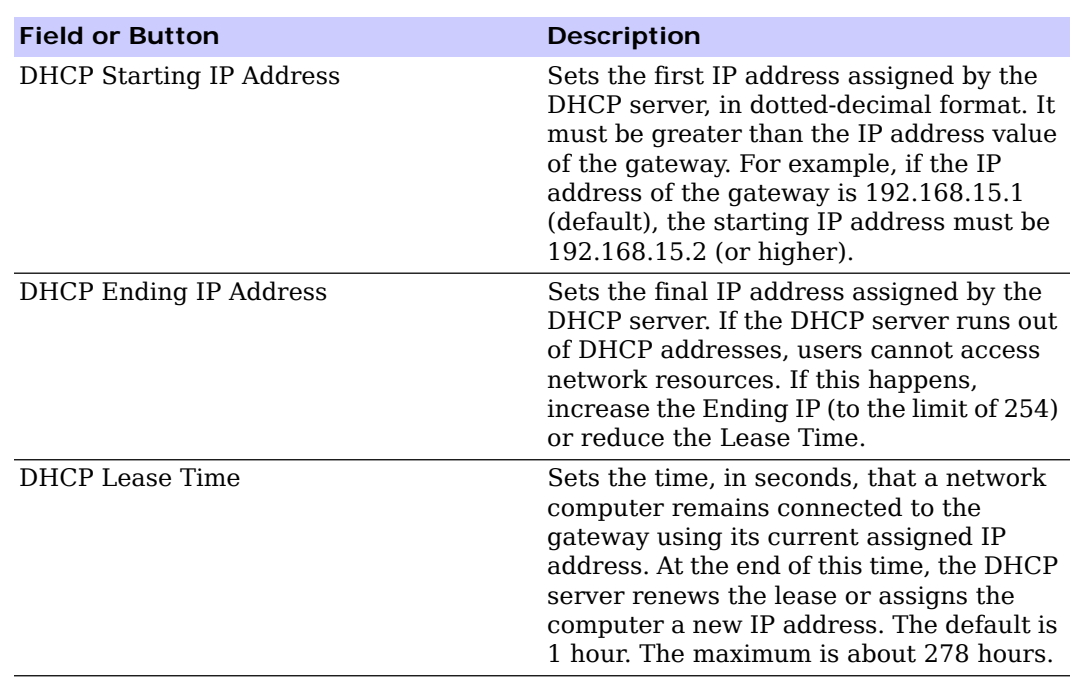

**Table 4-3** DHCP Server Tab Fields

Be sure to click the **Apply** button once you have made changes.

## **Lease Status Tab**

The Lease Status tab in the Local Address menu displays the active DHCP leases since the last reboot.

**Table 4-4** Lease Status Tab Fields

| <b>Field or Button</b>   | <b>Description</b>                                                                                          |  |  |  |
|--------------------------|----------------------------------------------------------------------------------------------------|--|--|--|
| Client Host Name         | Displays the client host name. The Name<br>field is limited to 20 characters (only 5<br>appear in display). |  |  |  |
| <b>MAC Address</b>       | Media Access Control (MAC) address.                                                                         |  |  |  |
| IP Address               | Shows the IP Address for each active<br>lease.                                                              |  |  |  |
| Remaining Lease Duration | Shows the amount of time, in seconds,<br>remaining in the lease.                                            |  |  |  |

Be sure to click the **Apply** button once you have made changes.

#### **Lease Reservation Tab**

This tab allows you to manage the lease reservation so that the same client receives the same IP address each time.

**Table 4-5** Lease Reservation Tab Fields

| <b>Field or Button</b> | <b>Description</b>                                                                                                    |
|------------------------|----------------------------------------------------------------------------------------------------|
| Select.                | Select this box if you want to delete an<br>established lease reservation. Be sure to<br>click the <b>Delete</b> button once you have<br>selected your exception to be deleted. |
| Client Host Name       | Enter the client host name. The Name<br>field is limited to 20 characters (only 5<br>appear in display).                                                                        |
| MAC Address            | Media Access Control (MAC) address.<br>Enter the MAC address of the device.                                                                                                    |
| <b>IP Address</b>      | Enter the IP address that you want<br>assigned to the MAC Address.                                                                                                    |
| Enabled                | Checking this box enables the lease<br>reservation.                                                                                                    |

Click on the **Add** button to create an additional Lease Reservations.

To delete a Lease Reservation, select the reservation to be removed and click the **Delete** button.

Be sure to click the **Apply** button once you have made changes.

## **Control Panel Menu**

The Control Panel section allows you to view/update your software information. The Control menu provides the following tabs:

- Software
- Certificate
- System
- About

**Figure 4-3:** Control Panel Menu Screen

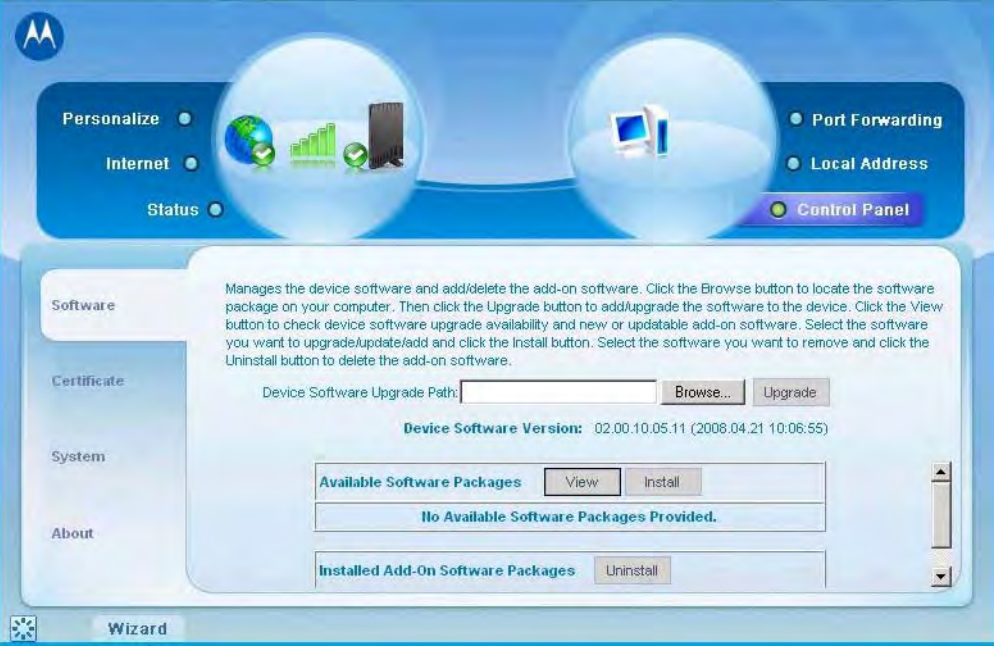

## **Software Tab**

The Software tab manages the software on your CPE device. It is also where you can upgrade device software.

**Table 4-6** Software Tab Fields

| <b>Field or Button</b> | <b>Description</b>                                                                            |
|------------------------|-----------------------------------------------------------------------------------------------|
| <b>Browse</b>          | Use this button to browse your computer<br>for additional software packages.                  |
| Upgrade                | Once you have located the software<br>package/update you would like to add to<br>your device. |
| View                   | Use this button if you are unable to see<br>the Available Software List.                      |
| Install                | Click this button to begin installation of<br>the software you have selected.                 |
| Uninstall              | Click this button to uninstall a selected<br>software package.                                |

## **Certificate Tab**

The Certificate tab is where you manage the certificates that are stored on the device.

#### **Table 4-7** Certificate Tab Fields

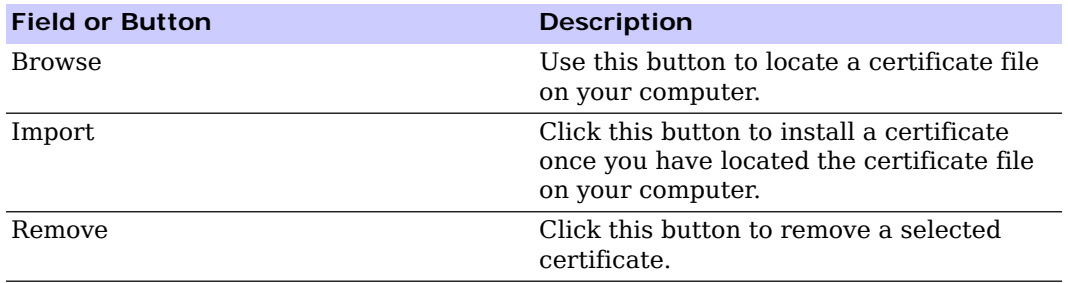

## **System Tab**

This tab allows you to manage additional features of your CPE device.

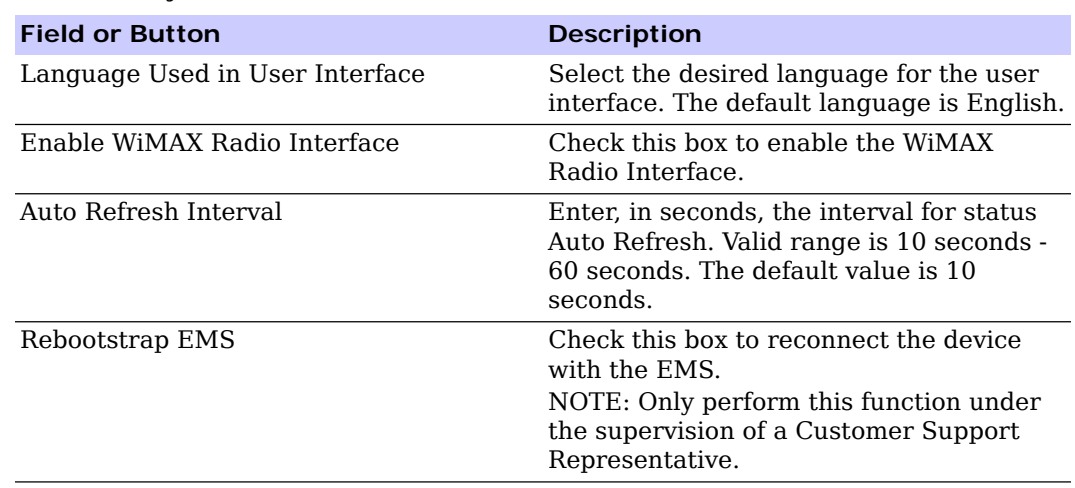

**Table 4-8** System Tab Fields

Be sure to click the **Apply** button once you have made changes.

## **About Tab**

The About Tab will display basic properties of your CPE device such as: Part Number, Model ID, Hardware Version, Serial Number and the WiMAX MAC Address.

# <span id="page-27-1"></span><span id="page-27-0"></span>**Chapter 5: Configuring TCP/IP**

# <span id="page-28-0"></span>**Overview**

This section contains two examples of configuring TCP/IP in a Windows environment. Most computers already have the TCP/IP configuration enabled. Use the following procedures to verify that the configuration is set up.

All client computers on your network must be configured for TCP/IP (the protocol that controls communication among computers). We have provided two examples for you in the following examples:

- Configuring TCP/IP in Windows 2000
- Configuring TCP/IP in Windows XP

# **A** NOTE

Follow the instructions in your computer user manual for other Operating Systems.

### **Configuring TCP/IP in Windows 2000**

- 1. On the Windows Desktop, click **Start**.
- 2. Select **Settings** and then **Control Panel** from the pop-up menus to display the Control Panel window:

**Figure 5-1:** Windows Control Panel

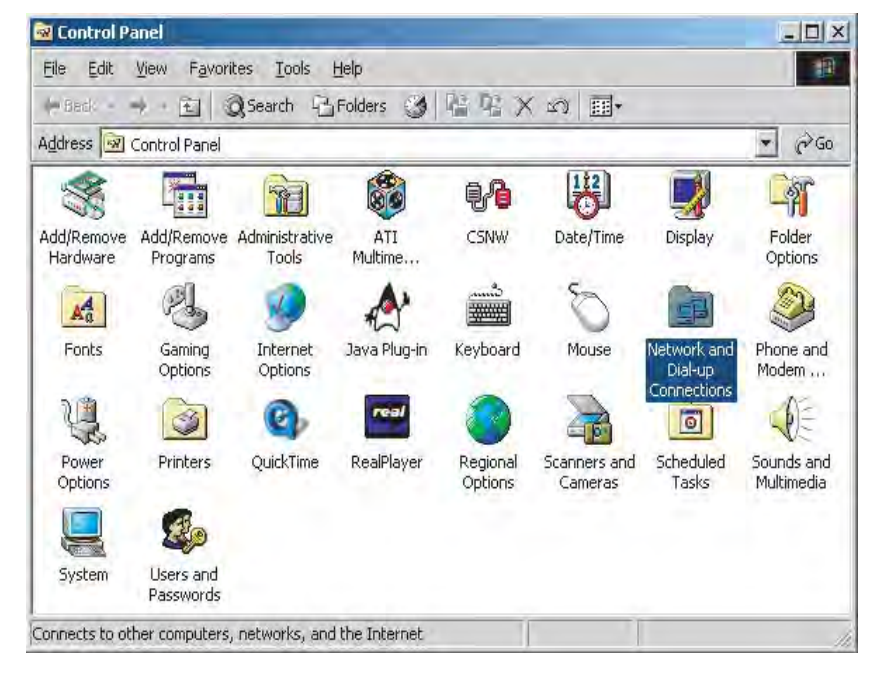

3. Double-click the **Network and Dial-up Connections** icon to display the Network and Dial-up Connections window:

**Figure 5-2:** Network and Dial-Up Connections

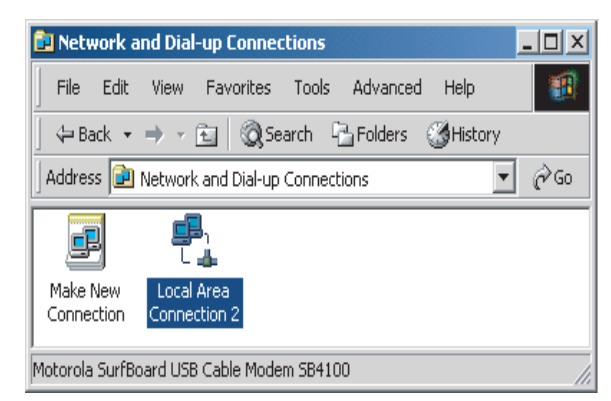

4. Click **Local Area Connection** number icon. The value of number varies from system to system. The Local Area Connection number Status window is displayed:

**Figure 5-3:** Local Area Connection

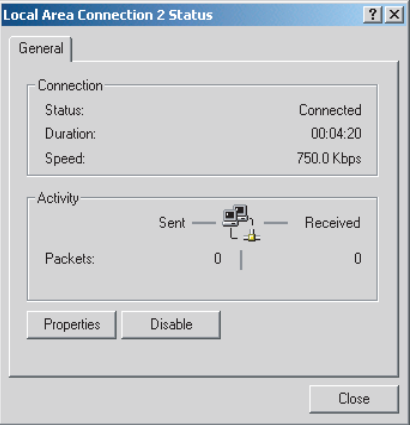

5. Click **Properties**. Information similar to the following window is displayed:

#### **Figure 5-4:** Properties

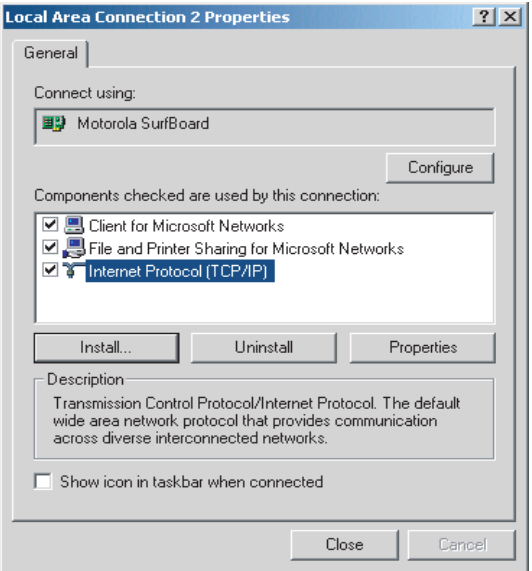

6. If Internet Protocol (TCP/IP) is in the list of components, TCP/IP is installed. You can skip to Step [10.](#page-30-0)

If Internet Protocol (TCP/IP) is not in the list, click **Install**. The Select Network Component Type window is displayed:

**Figure 5-5:** Select Network Connection Type

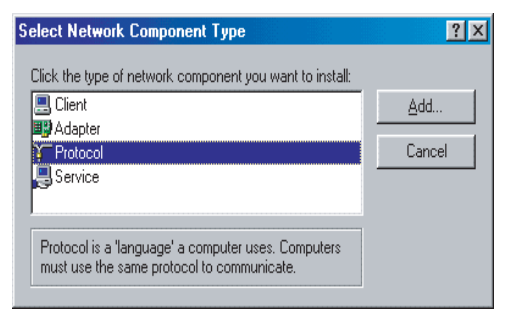

7. Click **Protocol** on the Select Network Component Type window and click **Add**. The Select Network Protocol window is displayed:

#### **Figure 5-6:** Select Network Protocol

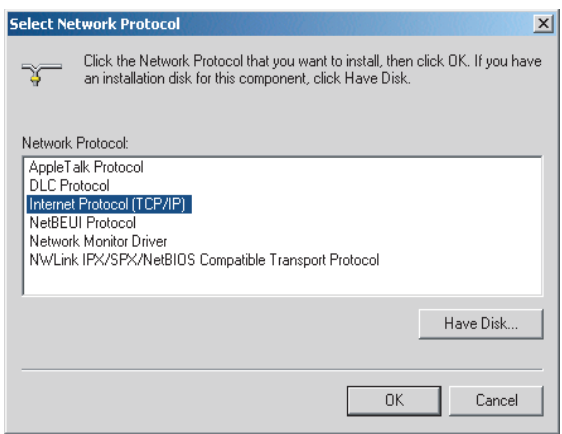

# **A** NOTE

You may have to use the scroll bar to locate the Internet Protocol (TCP/IP) setting.

- 8. Click **Internet Protocol (TCP/IP)**.
- 9. Click **OK**. The Local Area Connection number Properties window is re-displayed.
- <span id="page-30-0"></span>10. Be sure the box next to Internet Protocol (TCP/IP) is checked.
- 11. Click **Properties**. The Internet Protocol (TCP/IP) Properties window is displayed:

#### **Figure 5-7:** Internet Protocol (TCP/IP) Properties

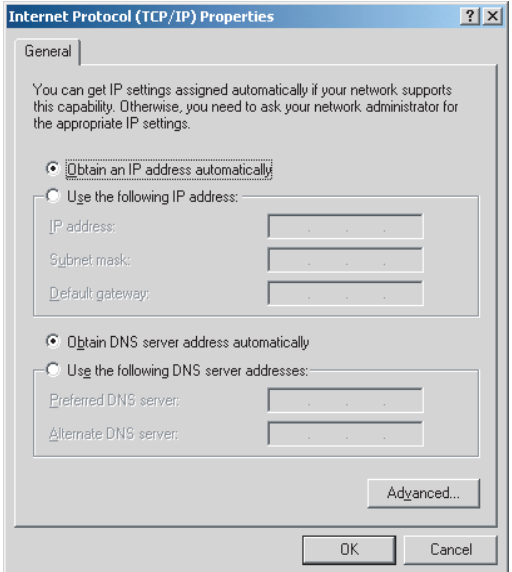

- 12. Be sure Obtain IP address automatically and Obtain DNS server address automatically are selected.
- 13. Click OK to accept the TCP/IP settings.
- 14. Click Close to close the Local Area Connection number Properties window.
- 15. Click OK.
- 16. If prompted to restart the computer and click OK again.

### **Configuring TCP/IP in Windows XP**

1. On the Windows desktop, click **Start** to display the Start window:

#### **Figure 5-8:** Windows XP Start Window

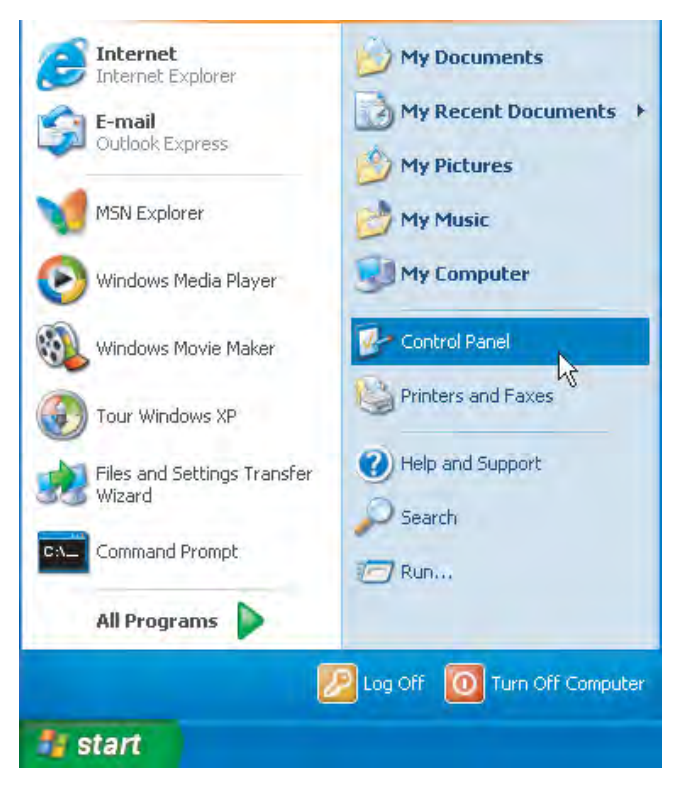

2. Click **Control Panel** to display the Control Panel window. The display varies, depending on your Windows XP view options. If the display is a Category view as shown below, continue with Step [3.](#page-32-0) Otherwise, skip to Step [5.](#page-33-0)

#### **Figure 5-9:** Control Panel

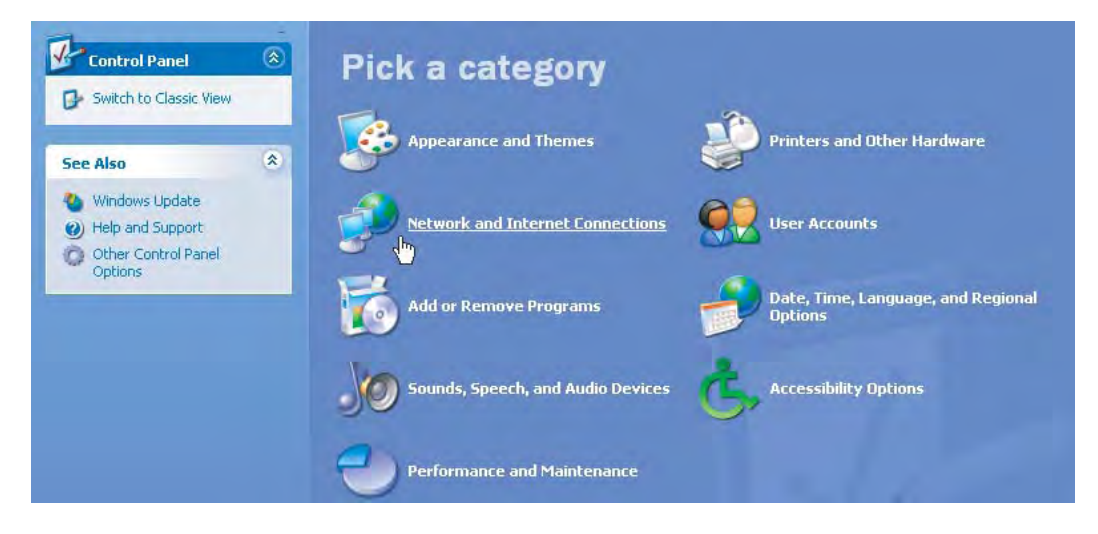

<span id="page-32-0"></span>3. Click **Network and Internet Connections** to display the Network and Internet Connections window:

**Figure 5-10:** Network and Internet Connections

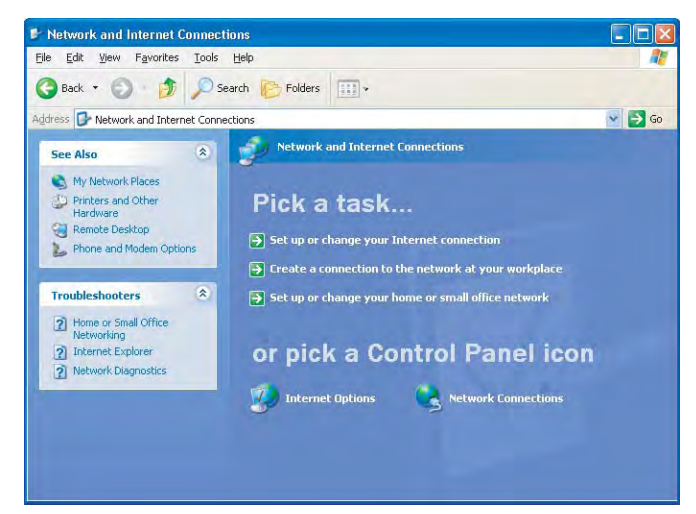

- 4. Click **Network Connections**. Skip to Step 6.
- <span id="page-33-0"></span>5. If a classic view similar to below is displayed, double-click **Network Connections**  to display the LAN or High-speed Internet connections.

**Figure 5-11:** Control Panel Classic View

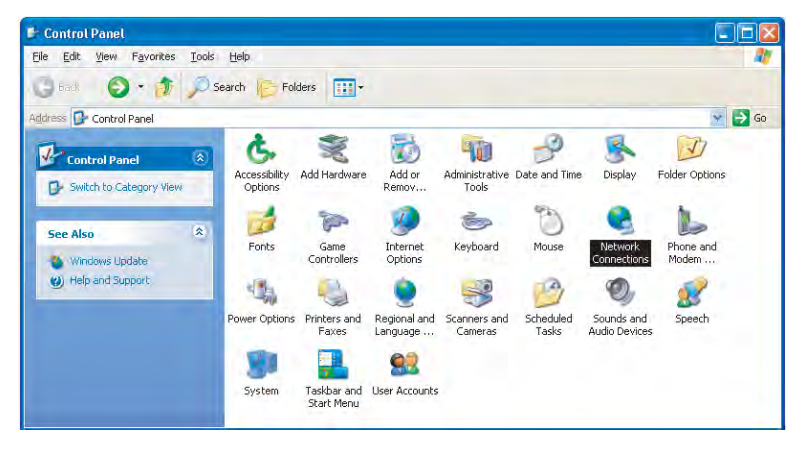

6. Right-click the **Local Area Connection**. If more than one connection is displayed, be sure to select the one for your network interface.

**Figure 5-12:** Network Connections

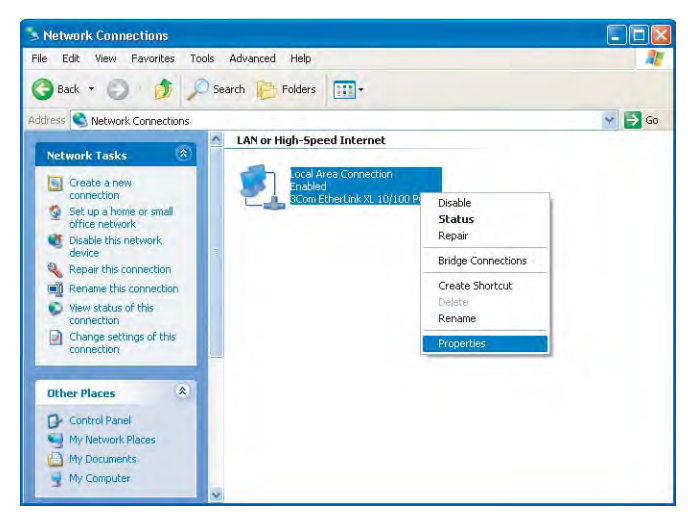

7. Select **Properties** from the pop-up menu to display the Local Area Connection Properties window:

**Figure 5-13:** Local Area Connection Properties

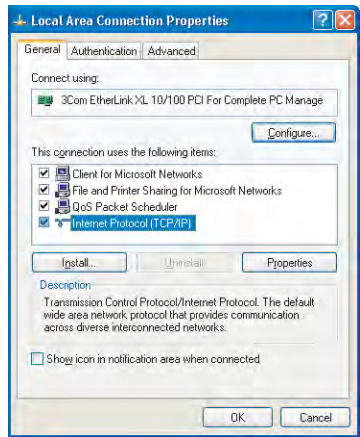

- 8. On the Local Area Connection Properties window, select **Internet Protocol (TCP/ IP)** if it is not selected.
- 9. Click **Properties** to display the Internet Protocol (TCP/IP) Properties window:

**Figure 5-14:** Internet Protocol (TCP/IP) Properties

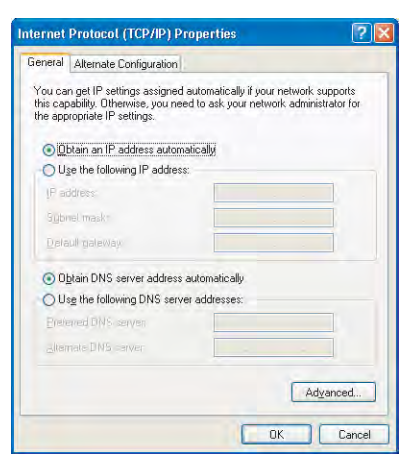

- Be sure to Obtain IP address automatically and Obtain DNS server address automatically are selected.
- Click **OK** to close the TCP/IP Properties window.

# <span id="page-37-0"></span>**Chapter 6: Troubleshooting**

# <span id="page-38-0"></span>**Overview**

This chapter provides basic troubleshooting procedures for your CPEi150 device.

## **LED indicators are Off**

• Check that the AC power adapter is properly plugged into the electrical outlet and into the Desktop CPE.

## **A Computer Cannot Log On to the CPE**

Check that the Ethernet cable is properly connected to the Desktop CPE unit and the computer.

## **Cannot Connect to the Internet**

- Check the Desktop CPE connection status from the Web Interface, refer to the Connection Status section to verify the connection status.
- If the Desktop CPE connection is down, and the gateway has not received an IP for more than 5 minutes, re-run the set up wizard.
- To restart the CPE, unplug the power and re-connect.

# **Additional Troubleshooting Help**

Contact your service provider for additional help.

# **Chapter 7: Important Safety and Legal Information**

# <span id="page-40-0"></span>**Important Safety and Legal Information**

Your Motorola WiMAX Wireless Broadband Gateway is designed and tested to comply with a number of national and international standards and guidelines (listed below) regarding human exposure to RF electromagnetic energy.

This product complies with the following RF energy exposure standards and guidelines:

- United States Federal Communications Commission, Code of Federal Regulations; 47CFR part 2 sub-part J
- American National Standards Institute (ANSI)/ Institute of Electrical and Electronic Engineers (IEEE) C95 1-2005
- Institute of Electrical and Electronic Engineers (IEEE) C95.1-1999 Edition
- International Commission on Non-Ionizing Radiation Protection (ICNIRP) 1998
- Ministry of Health (Canada) Safety Code 6. Limits of Human Exposure to Radio frequency Electromagnetic Fields in the Frequency Range from 3 kHz to 300 GHz, 1999

#### **RF Exposure Compliance and Guidelines Operating Instructions**

To comply with FCC RF energy exposure requirements, this Gateway desktop transmitter should be operated at a minimum separation distance of 20 cm from all persons.

For additional information on exposure requirements or other training information, visit http://www. motorola.com/rfhealth

#### **FCC Regulatory Information**

This device complies with Part 15 of the FCC Rules. Operation is subject to the following two conditions: (1) this device may not cause harmful interference, and (2) this device must accept any interference received; including interference that may cause undesired operation.

This equipment has been tested and found to comply with the limits for a Class B digital device pursuant to Part 15 of the FCC rules. These limits are designed to provide reasonable protection against harmful interference in a residential installation. This equipment generates, uses, and can radiate radio frequency energy and, if not installed and used in accordance with the instructions, may cause harmful interference to radio communications.

However, there is no guarantee that interference will not occur in a particular installation. If this equipment does cause harmful interference to radio or television reception, which can be determined by turning the equipment off and on, the user is encouraged to try to correct the interference by one of the following measures:

- Reorient or relocate the receiving antenna.
- Increase the separation between the equipment and receiver.
- Connect the equipment into an outlet on a circuit different from that to which the receiver is connected.
- Consult the dealer or an experienced radio/TV technician for help.

This Gateway desktop transmitter must not be co-located or operating in conjunction with any other antenna or transmitter.

FCC Caution: Any changes or modifications not expressly approved by the party responsible for compliance could void the user's authority to operate this equipment.

#### **Industry Canada Statement**

This device complies with RSS-193, and RSS-Gen of the Industry Canada Rules. Operation is subject to the following two conditions:

this device may not cause interference and

this device must accept any interference, including interference that may cause undesired operation of the device

This device has been designed to operate wi th an antenna having a maximum gain of 7 dBi. Antenna having a higher gain is strict ly prohibited per regulations of Industry Canada. The required antenna impedance is 50 ohms. To reduce potential radio interference to other users, th e antenna type and its gain should be so chosen that the equivalent isotropically radiated power (e.i.r.p) is not more than that permitted for successful communications.

This Class B digital apparatus complies with Canadian ICES-003.

Cet appareil numérique de la classe B est conforme à la norme NMB-003 du Canada.

IC Radiation Exposure Statement:

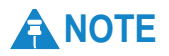

This equipment complies with IC radiation exposure limits set forth for an uncontrolled environment. This equipment should be installed and operated with minimum distance 20cm between the radiator & your body.

# <span id="page-42-0"></span>**Caring for the Environment**

The following information is provided to enable regulatory compliance with the European Union (EU) Directive 2002/96/EC Waste Electrical and Electronic Equipment (WEEE) when using Motorola Networks equipment in EU countries.

### **Disposal of Motorola Equipment in EU Countries**

This product is compliant with the requirements of the European Union Restriction of Hazardous Substances (EU RoHS) directive.

Please do not dispose of Motorola Networks equipment in landfill sites.

In the EU, Motorola Networks in conjunction with a recycling partner will ensure that equipment is collected and recycled according to the requirements of EU environmental law.

#### **Disposal of Motorola Equipment in Non-EU Countries**

In non-EU countries, dispose of Motorola Networks equipment in accordance with national and regional regulations.

# <span id="page-43-0"></span>**CMM Disclosure**

The China Management Methods (CMM) Disclosure Table is intended only to communicate compliance with China requirements; it is not intended to communicate compliance with EU RoHS or any other environmental requirements.

**Figure 7-1:** CMM Disclosure Information

|         |                                                                                                    | 有毒有害物质或元素              |            |            |                   |               |                 |
|---------|----------------------------------------------------------------------------------------------------|------------------------|------------|------------|-------------------|---------------|-----------------|
| e table | 部件名称                                                                                                    | 铅<br>(P <sub>b</sub> ) | 汞<br>(Hg)  | 镉<br>(Cd)  | 六价铬<br>$(Cr^{6})$ | 多溴联苯<br>(PBB) | 多溴二苯醚<br>(PBDE) |
|         | 金属部件                                                                                                    | $\times$               | ∩          | $\times$   | $\times$          | Ω             | Ω               |
|         | 电路模块                                                                                                    | $\times$               | $\bigcirc$ | $\times$   | $\times$          | ∩             | $\bigcirc$      |
|         | 电缆及电缆组件                                                                                                    | $\times$               | $\bigcap$  | $\times$   | $\times$          | ∩             | Ω               |
|         | 塑料和聚合物部件                                                                                                    | $\bigcirc$             | $\bigcirc$ | $\bigcirc$ | $\bigcirc$        | $\bigcirc$    | $\times$        |
|         | 表示该有毒有害物质在该部件所有均质材料中的含量均在 SJ/T11363-2006 标准规定的限量要求以下。<br>$\circ$<br>表示该有毒有害物质至少在该部件的某一均质材料中的含量超出SJ/T11363-2006 标准规定的限量要求。<br>$\times$ : |                        |            |            |                   |               |                 |

Disclosure

# <span id="page-44-0"></span>**Copyrights and Trademarks**

#### **Notice**

While reasonable efforts have been made to assure the accuracy of this document, Motorola, Inc. assumes no liability resulting from any inaccuracies or omissions in this document, or from use of the information obtained herein. The information in this document has been carefully checked and is believed to be entirely reliable. However, no responsibility is assumed for inaccuracies or omissions. Motorola, Inc. reserves the right to make changes to any products described herein and reserves the right to revise this document and to make changes from time to time in content hereof with no obligation to notify any person of revisions or changes. Motorola, Inc. does not assume any liability arising out of the application or use of any product, software, or circuit described herein; neither does it convey license under its patent rights or the rights of others.

It is possible that this publication may contain references to, or information about Motorola products (machines and programs), programming, or services that are not announced in your country. Such references or information must not be construed to mean that Motorola intends to announce such Motorola products, programming, or services in your country.

# **Copyrights**

This instruction manual, and the Motorola products described in this instruction manual may be, include or describe copyrighted Motorola material, such as computer programs stored in semiconductor memories or other media. Laws in the United States and other countries preserve for Motorola and its licensors certain exclusive rights for copyrighted material, including the exclusive right to copy, reproduce in any form, distribute and make derivative works of the copyrighted material. Accordingly, any copyrighted material of Motorola and its licensors contained herein or in the Motorola products described in this instruction manual may not be copied, reproduced, distributed, merged or modified in any manner without the express written permission of Motorola. Furthermore, the purchase of Motorola products shall not be deemed to grant either directly or by implication, estoppel, or otherwise, any license under the copyrights, patents or patent applications of Motorola, as arises by operation of law in the sale of a product.

#### **Usage and Disclosure Restrictions**

#### **License Agreements**

The software described in this document is the property of Motorola, Inc and its licensors. It is furnished by express license agreement only and may be used only in accordance with the terms of such an agreement.

#### **Copyrighted Materials**

Software and documentation are copyrighted materials. Making unauthorized copies is prohibited by law. No part of the software or documentation may be reproduced, transmitted, transcribed, stored in a retrieval system, or translated into any language or computer language, in any form or by any means, without prior written permission of Motorola, Inc.

#### **High Risk Materials**

Components, units, or third-party products used in the product described herein are NOT fault-tolerant and are NOT designed, manufactured, or intended for use as online control equipment in the following hazardous environments requiring fail-safe controls: the operation of Nuclear Facilities, Aircraft Navigation or Aircraft Communication Systems, Air Traffic Control, Life Support, or Weapons Systems (High Risk Activities). Motorola and its supplier(s) specifically disclaim any expressed or implied warranty of fitness for such High Risk Activities.

## **Trademarks**

MOTOROLA and the Stylized M Logo are registered in the US Patent & Trademark Office. All other product or service names are the property of their respective owners.

© 2009 Motorola, Inc.

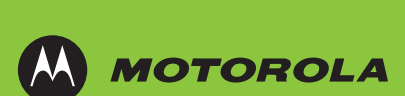

MOTOROLA and the Stylized M Logo are registered in the US Patent & Trademark Office.